## Systemzeiteinstellungen auf einem Switch konfigurieren ٦

## Ziel

Die Konfiguration der Systemzeit ist in einem Netzwerk von großer Bedeutung. Synchronisierte Systemuhren liefern einen Referenzrahmen zwischen allen Geräten im Netzwerk. Die Synchronisierung der Netzwerkzeit ist von kritischer Bedeutung, da bei der Verwaltung, Sicherung, Planung und beim Debuggen eines Netzwerks jeder Aspekt des Managements, der Sicherung und des Debuggens von Ereignissen berücksichtigt wird. Ohne synchronisierte Uhren ist eine genaue Korrelation der Protokolldateien zwischen Geräten bei der Verfolgung von Sicherheitsverletzungen oder der Netzwerknutzung nicht möglich.

Die synchronisierte Zeit reduziert auch die Verwirrung in gemeinsam genutzten Dateisystemen, da die Änderungszeiten unabhängig vom Computer, auf dem sich die Dateisysteme befinden, konsistent sein müssen.

Die Cisco Small Business Switches unterstützen SNTP (Simple Network Time Protocol). Wenn diese Funktion aktiviert ist, synchronisiert der Switch die Gerätezeit dynamisch mit der Zeit eines SNTP-Servers. Der Switch agiert nur als SNTP-Client und kann keine Zeitdienste für andere Geräte bereitstellen.

Dieser Artikel enthält Anweisungen zum Konfigurieren der Systemzeiteinstellungen auf Ihrem Switch.

## Anwendbare Geräte

- Serie Sx250
- Serie Sx300
- Serie Sx350
- SG350X-Serie
- Serie Sx500
- Serie Sx550X

### Softwareversion

- 1.4.7.05 Sx300, Sx500
- 2.2.8.04 Sx250, Sx350, SG350X, Sx550X

## Konfigurieren der Systemzeiteinstellungen auf dem Switch

#### Rufen Sie die Seite Systemzeit auf.

Die Seite Systemzeit des webbasierten Dienstprogramms bietet Möglichkeiten zum Konfigurieren von Systemzeit, Zeitzone und Sommerzeit (Daylight Saving Time, DST).

Schritt 1: Melden Sie sich beim webbasierten Dienstprogramm Ihres Switches an, und

#### wählen Sie dann Administration > Time Settings > System Time.

Hinweis: In diesem Beispiel wird der SG350X-48MP-Switch verwendet.

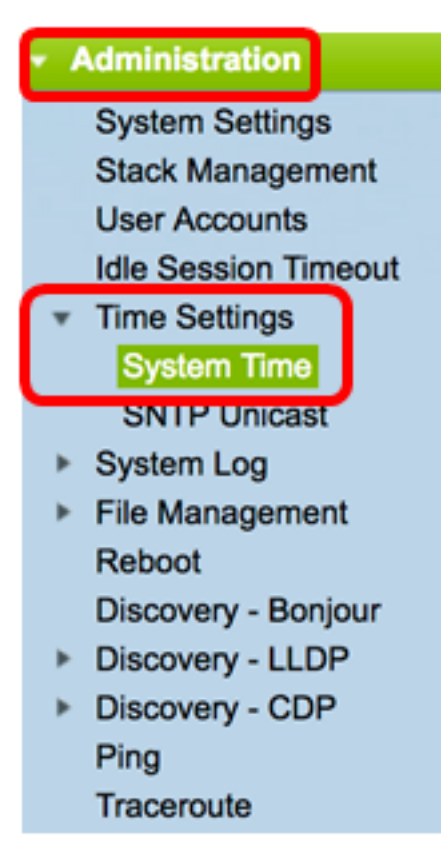

Die folgenden Felder werden angezeigt:

# **System Time**

Dynamic Time Zone and Daylight Saving Time configurations from DHCP, if received, override manual configurations.

Actual Time (From SNTP Server):

Last Synchronized Server:

06:12:07; 2017-Mar-08; time-b.timefreq.bldrdoc.gov

- Tatsächliche Zeit (vom SNTP-Server) Systemzeit auf dem Gerät. Dies zeigt die DHCP-Zeitzone (Dynamic Host Configuration Protocol) oder das Akronym für die benutzerdefinierte Zeitzone, sofern diese definiert wurden.
- Letzter synchronisierter Server Adresse, Schicht und Typ des SNTP-Servers, von dem die Systemzeit zuletzt genommen wurde.

Schritt 2: Wählen Sie die gewünschte Zeitkonfiguration für das System aus:

- <u>Automatische Einstellungen</u>: Wenn diese Funktion aktiviert ist, wird die Systemzeit von einem SNTP-Server abgerufen.
- [Manuelle Einstellungen](#page-4-0) Legen Sie Datum und Uhrzeit manuell fest. Die lokale Zeit wird verwendet, wenn keine andere Zeitquelle vorhanden ist, z. B. ein SNTP-Server.

#### <span id="page-1-0"></span>Automatische Zeiteinstellungen konfigurieren

Wichtig: Bevor Sie diese Funktion konfigurieren, müssen Sie zunächst eine Verbindung zu einem SNTP-Server konfigurieren. Weitere Informationen erhalten Sie [hier](/content/en/us/support/docs/smb/switches/cisco-250-series-smart-switches/smb2766-configure-simple-network-time-protocol-sntp-settings-on-a-sw.html).

Hinweis: Sie können auch die Authentifizierung der SNTP-Sitzungen erzwingen.

Anweisungen zur Konfiguration dieser Funktion erhalten Sie [hier.](/content/en/us/support/docs/smb/switches/cisco-250-series-smart-switches/smb3108-configure-simple-network-time-protocol-sntp-authentication-s.html)

Schritt 1: Aktivieren Sie im Bereich "Main Clock Source (SNTP-Server)" unter "Clock Source Settings" das Kontrollkästchen Enable (Aktivieren), um die Switch-Zeit dynamisch mit der Zeit eines SNTP-Servers zu synchronisieren.

Hinweis: Diese Option ist standardmäßig aktiviert.

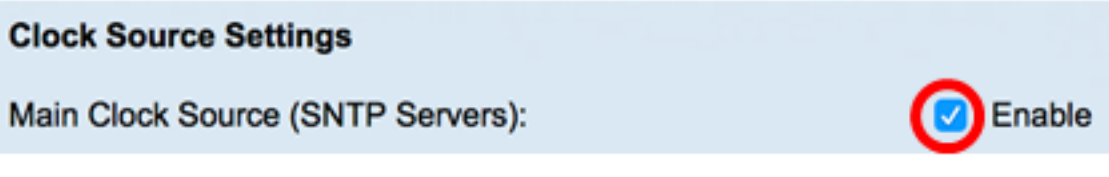

Schritt 2: (Optional) Aktivieren Sie im Bereich Alternative Uhrenquelle (PC über aktive HTTP/HTTPS-Sitzungen) das Kontrollkästchen Aktivieren, um Datum und Uhrzeit vom konfigurierenden Computer mithilfe von Hypertext Transfer Protocol (HTTP) festzulegen.

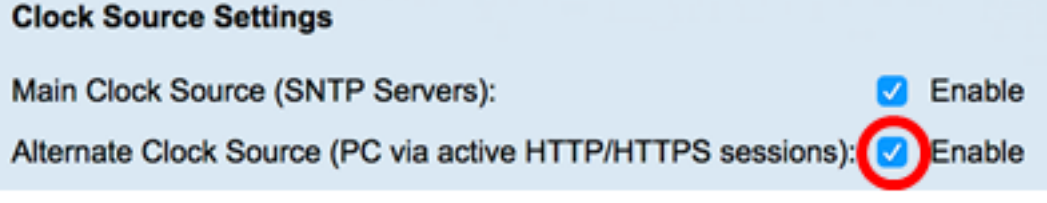

Schritt 3: Klicken Sie auf Übernehmen.

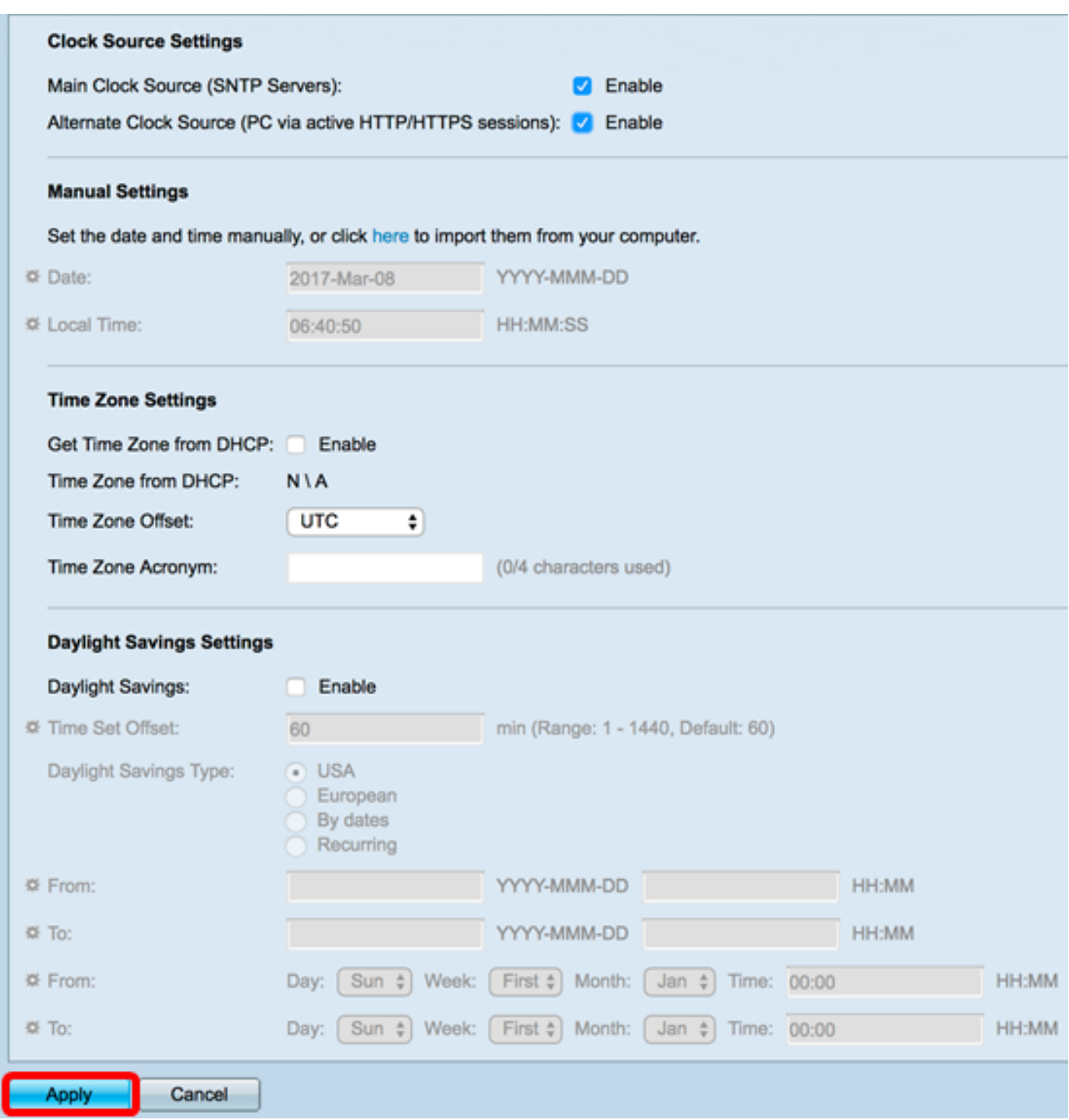

Schritt 4: (Optional) Klicken Sie auf **Speichern**, um die Einstellungen in der Startkonfigurationsdatei zu speichern.

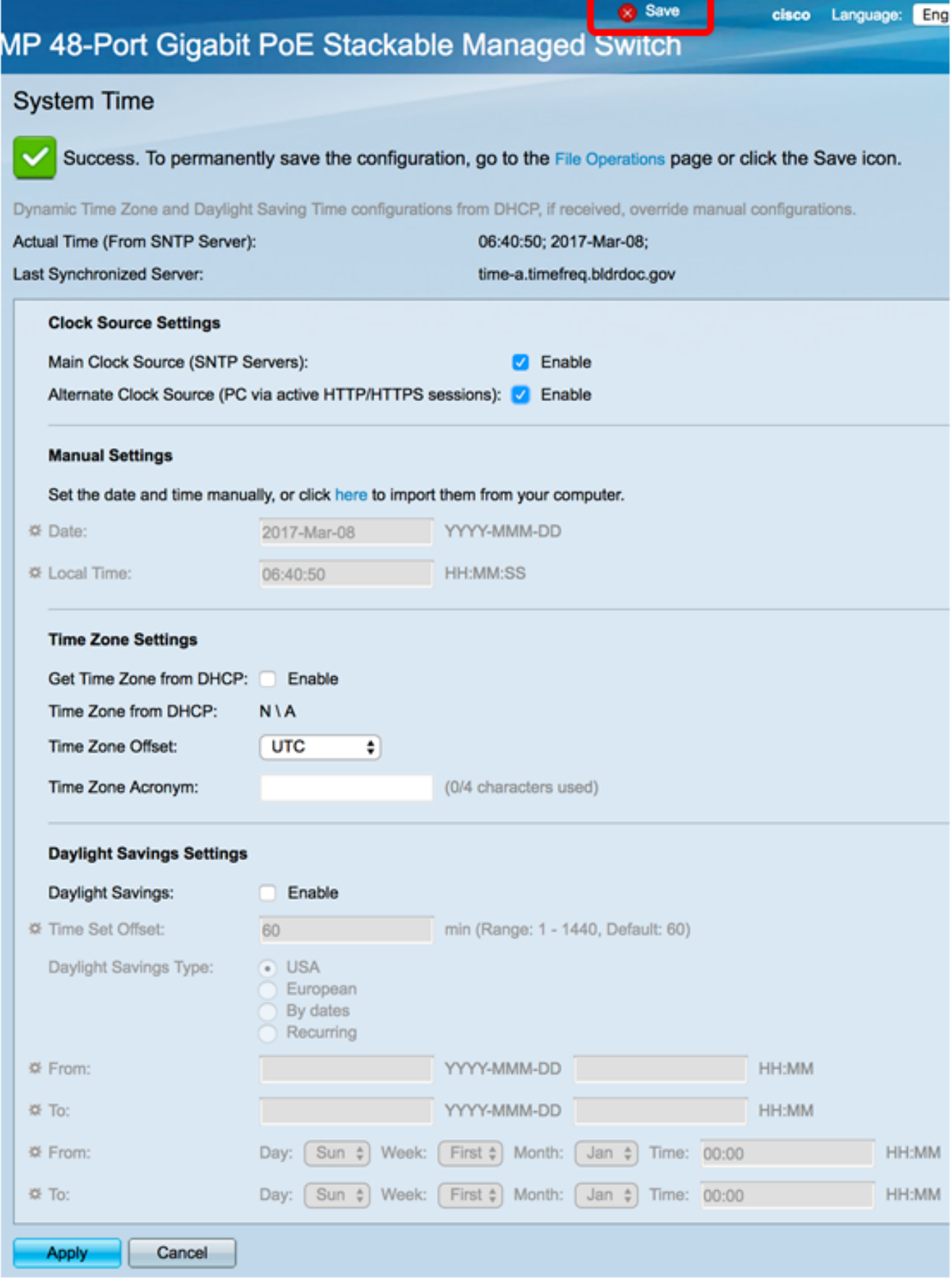

Sie sollten jetzt die automatischen Systemzeiteinstellungen Ihres Switches erfolgreich konfiguriert haben.

#### <span id="page-4-0"></span>Konfigurieren der manuellen Zeiteinstellungen

Schritt 1: Deaktivieren Sie im Bereich "Main Clock Source (SNTP-Server)" unter "Clock

Source Settings" das Kontrollkästchen Enable (Aktivieren), um die manuelle Konfiguration der Zeiteinstellungen zu ermöglichen.

#### **Clock Source Settings**

Main Clock Source (SNTP Servers):

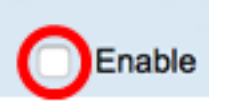

Schritt 2: (Optional) Aktivieren Sie im Bereich Alternative Uhrenquelle (PC über aktive HTTP/HTTPS-Sitzungen) das Kontrollkästchen Aktivieren, um Datum und Uhrzeit vom konfigurierenden Computer mithilfe von Hypertext Transfer Protocol (HTTP) festzulegen.

Hinweis: In diesem Beispiel ist diese Option deaktiviert.

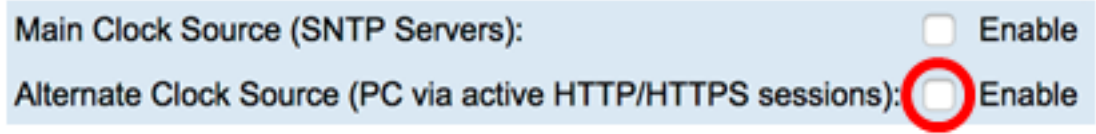

Schritt 3: Geben Sie im Bereich Manual Settings (Manuelle Einstellungen) das aktuelle Datum im Feld Date (Datum) im Format YYYYYY-MMM-DD ein.

Hinweis: Durch Klicken auf den Hier-Link im Satz über dem Datumsfeld werden automatisch die auf Ihrem Computer gespeicherten Zeiteinstellungen abgerufen. Wenn Sie auf diese Option klicken, fahren Sie mit [Schritt 5 fort.](#page-5-0)

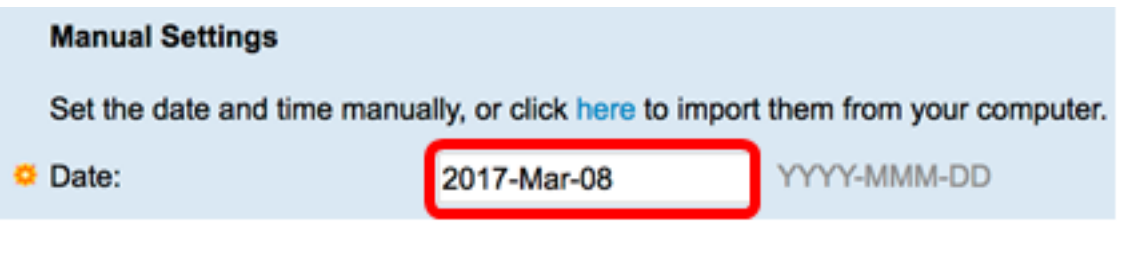

Hinweis: In diesem Beispiel wird 2017-Mar-08 verwendet.

Schritt 4: Geben Sie im Feld Local Time (Lokale Zeit) die Uhrzeit im Format HH:MM:SS ein.

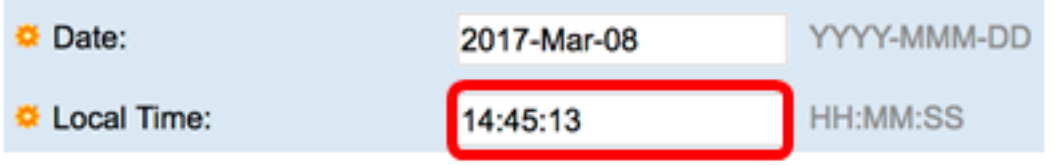

Hinweis: In diesem Beispiel wird 14:45:13 verwendet.

<span id="page-5-0"></span>Schritt 5: (Optional) Aktivieren Sie im Bereich Zeitzoneneinstellungen die Option Zeitzone von DHCP abrufen, um die dynamische Konfiguration der Zeitzone und des DST vom DHCP-Server zu aktivieren. Ob einer oder beide dieser Parameter konfiguriert werden können, hängt von den im DHCP-Paket enthaltenen Informationen ab. Wenn diese Option aktiviert ist, muss der DHCP-Client auf dem Gerät aktiviert sein.

Hinweis: Der DHCP-Client unterstützt Option 100, die eine dynamische Zeitzoneneinstellung bereitstellt. Bei Aktivierung dieser Funktion werden die in den Schritten 3 und 4 eingegebenen manuellen Einstellungen zurückgesetzt. Wenn Sie diese Funktion aktiviert haben, fahren Sie mit [Schritt 8 fort.](#page-6-0)

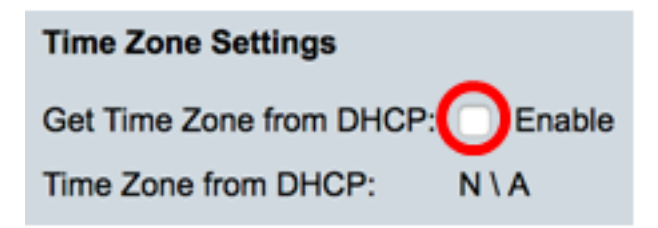

Hinweis: In diesem Beispiel ist diese Option deaktiviert.

Die Zeitzone aus dem DHCP-Bereich zeigt das Akronym der Zeitzone an, die vom DHCP-Server konfiguriert wurde. Dieses Akronym erscheint im Bereich "Actual".

Schritt 6: Wählen Sie den Zeitzonenversatz aus der Dropdown-Liste Time Zone Offset (ZeitzonenOffset) aus.

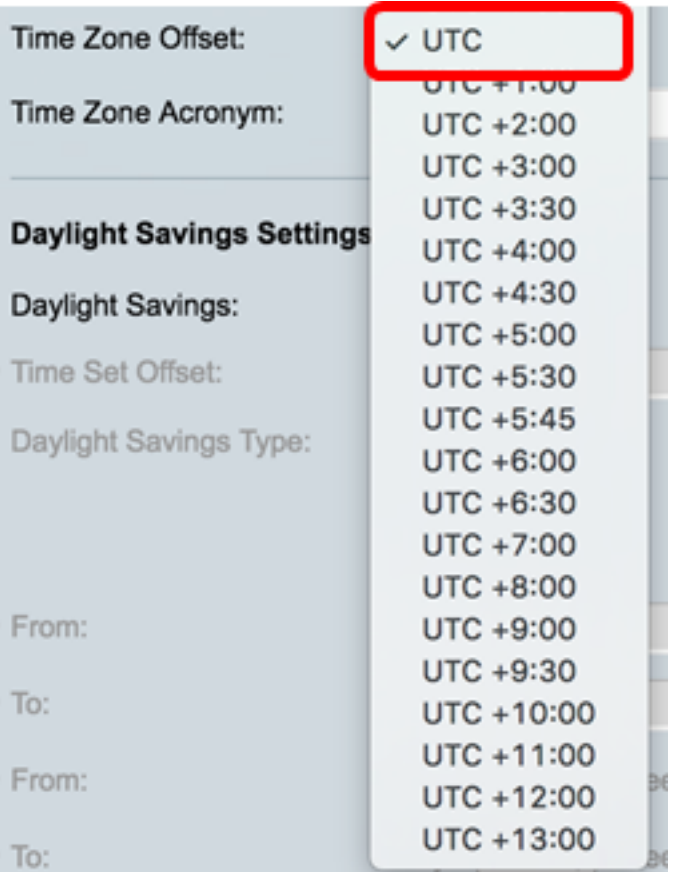

Hinweis: In diesem Beispiel wird UTC ausgewählt.

Schritt 7: Geben Sie das Zeitzone-Akronym neben dem Feld Zeitzonen-Akronym ein.

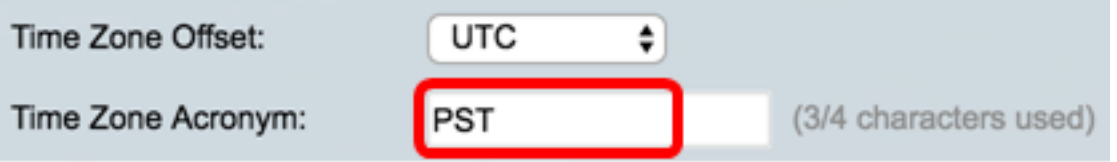

Hinweis: In diesem Beispiel wird PST oder Pacific Standard Time verwendet.

<span id="page-6-0"></span>Schritt 8: Aktivieren Sie im Bereich "Daylight Savings Settings" (Sommerzeiteinstellungen) das Kontrollkästchen Enable (Aktivieren), um die automatische Anpassung der aktuellen Zeit für die Sommerzeit zu aktivieren.

# **Daylight Savings Settings**

Daylight Savings:

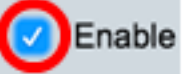

Schritt 9: Geben Sie im Feld Time Set Offset (Zeitausgleich) die Anzahl der Minuten für den Offset von GMT zwischen 1 und 1440 ein. Der Standardwert ist 60.

Time Set Offset: 60 min (Range: 1 - 1440, Default: 60)

Schritt 10: Wählen Sie im Bereich "Daylight Savings Type" (Einsparungstyp bei Tageslicht) den Einsparungstyp aus, den Sie implementieren möchten.

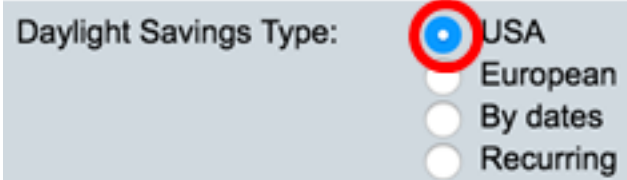

Folgende Optionen stehen zur Verfügung:

- USA Die Daylight Savings Time (DST) wird entsprechend den in den USA verwendeten Daten festgelegt.
- European DST wird gemäß den von der Europäischen Union und anderen Ländern, die diese Norm verwenden, verwendeten Daten festgelegt.
- Mit Datumsangaben DST wird manuell festgelegt, in der Regel für ein anderes Land als die USA oder ein europäisches Land. Geben Sie die unten beschriebenen Parameter ein. Wenn diese Option ausgewählt ist, fahren Sie mit [Schritt 11 fort](#page-7-0).
- Recurring (Immer): DST tritt jedes Jahr am gleichen Datum auf. Wenn diese Option ausgewählt ist, fahren Sie mit [Schritt 12 fort.](#page-7-1)

Hinweis: In diesem Beispiel werden die USA ausgewählt.

<span id="page-7-0"></span>Schritt 11: (Optional) Wenn By date (Datum) gewählt wurde, geben Sie die Uhrzeit und das Datum ein, für die die Sommerzeit gilt.

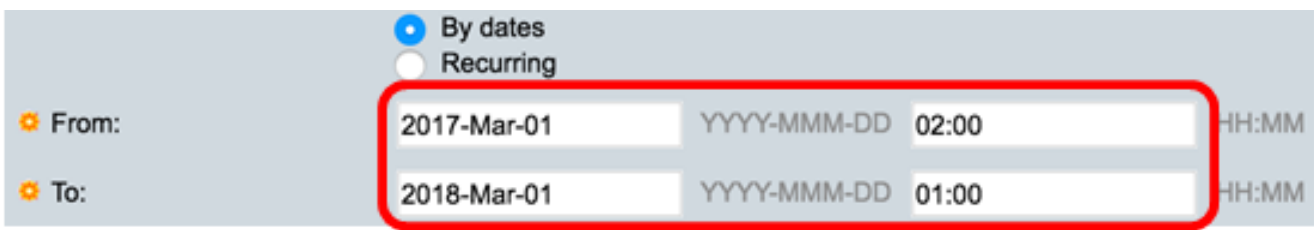

- Von Tag und Uhrzeit, an dem DST beginnt.
- An Tag und Uhrzeit, an dem der DST endet.

Hinweis: In diesem Beispiel beginnt DST am 1. März 2017 um 02:00 Uhr und endet am 1. März 2018 um 01:00 Uhr.

<span id="page-7-1"></span>Schritt 12: (Optional) Wenn Recurring (Wiederkehrend) ausgewählt wurde, geben Sie die entsprechenden Informationen in die hervorgehobenen Felder From (Von) und To (An) ein.

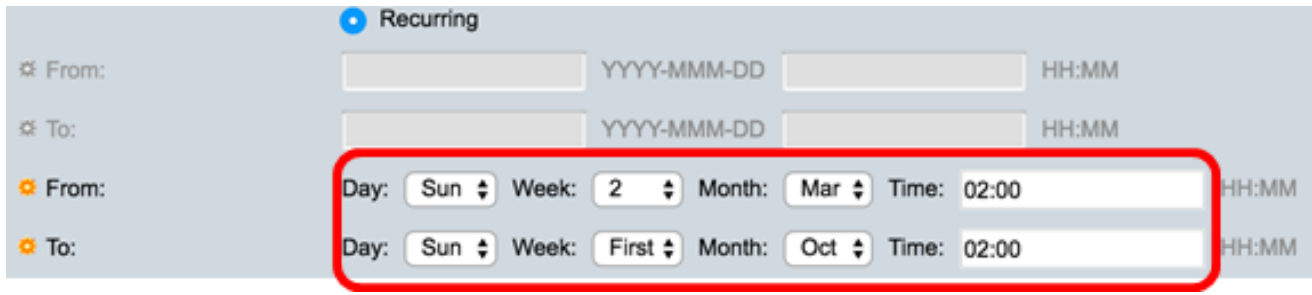

- Von: Wählt das Datum aus, an dem die DST jedes Jahr beginnt.
	- Tag Wochentag, an dem die DST jedes Jahr beginnt.
	- Woche Woche innerhalb des Monats, in dem die DST jedes Jahr beginnt.
	- Monat Monat des Jahres, in dem die DST jedes Jahr beginnt.
	- Zeit Zeit, zu der DST jedes Jahr beginnt.
- Bis: Datum, an dem DST jedes Jahr endet.
	- Tag Wochentag, an dem die DST jedes Jahr endet.
	- Woche Woche innerhalb des Monats, in dem die DST jedes Jahr endet.
	- Monat Monat des Jahres, in dem die DST jedes Jahr endet.
	- Zeit Zeit, zu der DST jedes Jahr endet.

Hinweis: In diesem Beispiel startet DST jeden zweiten Sonntag im März um 02:00 Uhr und endet jeden ersten Sonntag im Oktober um 02:00 Uhr.

Schritt 13: Klicken Sie auf Übernehmen, um die Einstellungen zu speichern.

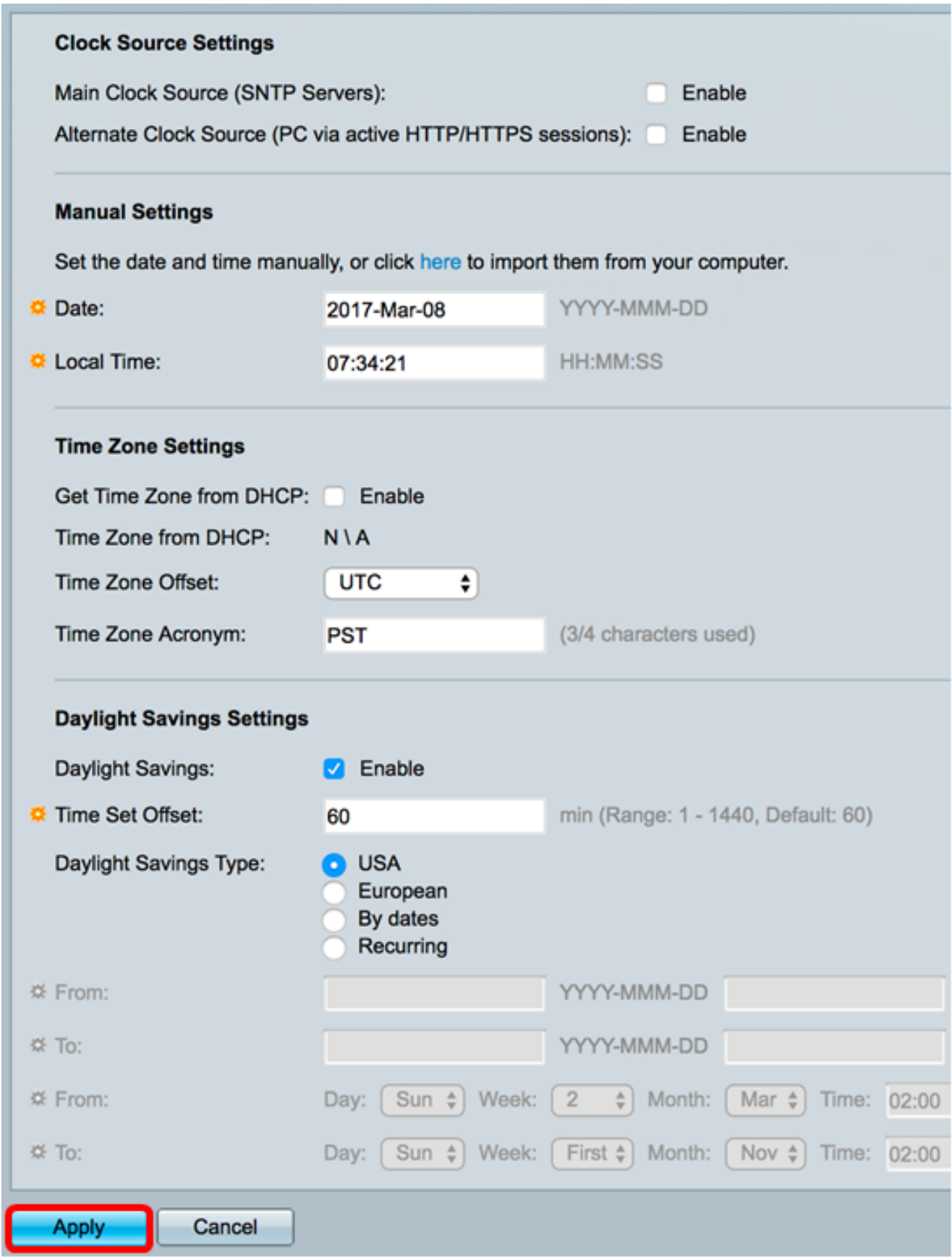

Schritt 14: (Optional) Klicken Sie auf Speichern, um die Einstellungen in der Startkonfigurationsdatei zu speichern.

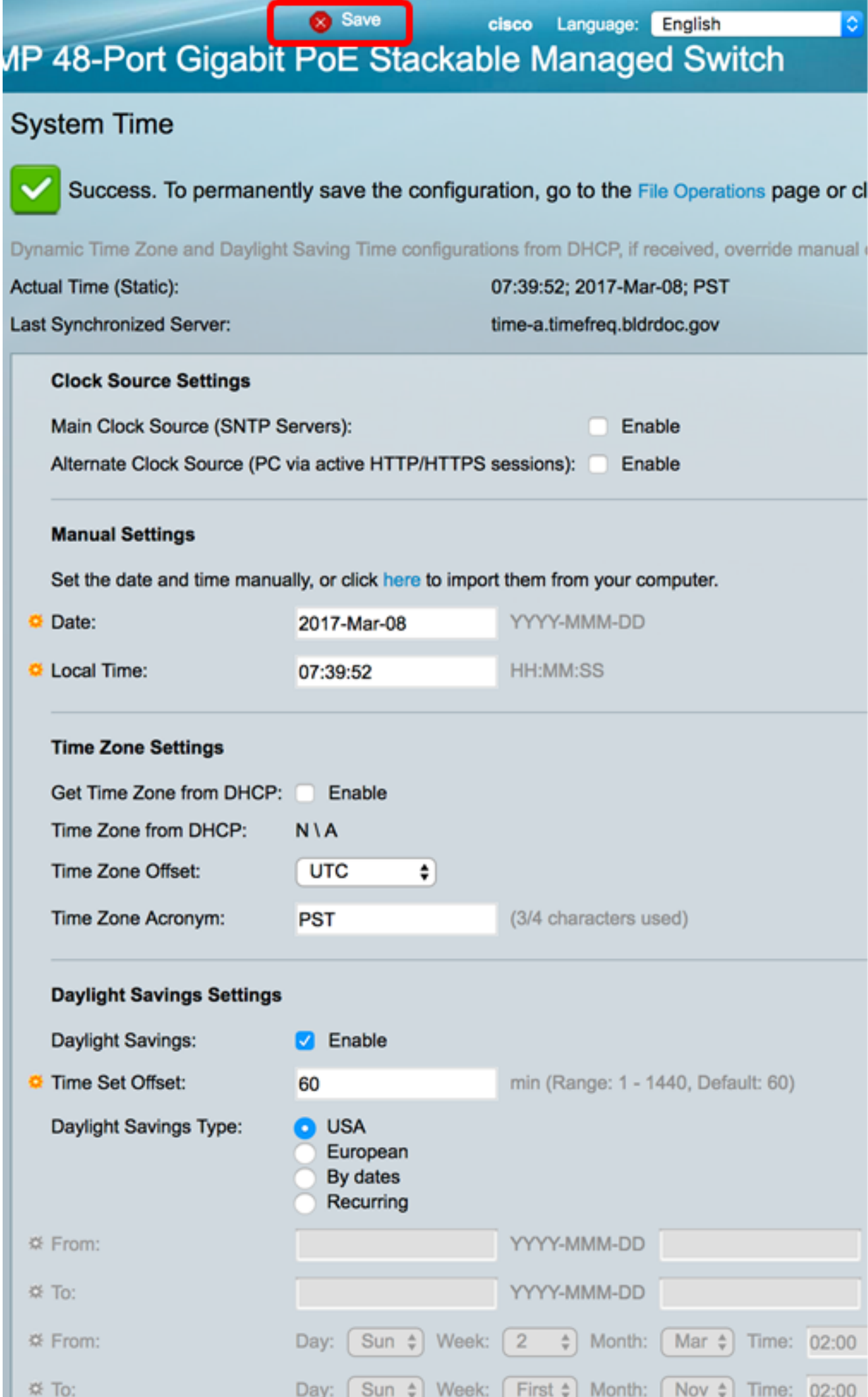

Sie sollten jetzt die manuellen Systemzeiteinstellungen Ihres Switches erfolgreich konfiguriert haben.